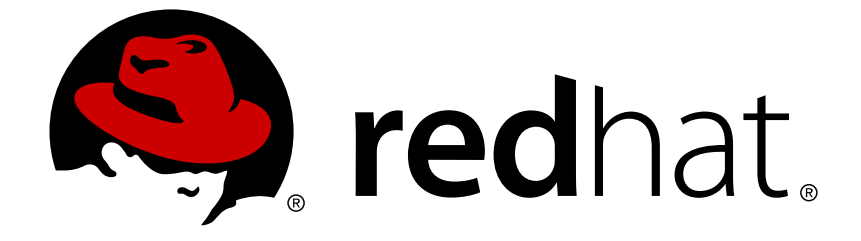

# **Red Hat AMQ 7.2**

# **Deploying AMQ Interconnect on OpenShift Container Platform**

For Use with AMQ Interconnect 1.4

Last Updated: 2019-04-23

Red Hat AMQ 7.2 Deploying AMQ Interconnect on OpenShift Container Platform

For Use with AMQ Interconnect 1.4

### **Legal Notice**

Copyright © 2019 Red Hat, Inc.

The text of and illustrations in this document are licensed by Red Hat under a Creative Commons Attribution–Share Alike 3.0 Unported license ("CC-BY-SA"). An explanation of CC-BY-SA is available at

http://creativecommons.org/licenses/by-sa/3.0/

. In accordance with CC-BY-SA, if you distribute this document or an adaptation of it, you must provide the URL for the original version.

Red Hat, as the licensor of this document, waives the right to enforce, and agrees not to assert, Section 4d of CC-BY-SA to the fullest extent permitted by applicable law.

Red Hat, Red Hat Enterprise Linux, the Shadowman logo, JBoss, OpenShift, Fedora, the Infinity logo, and RHCE are trademarks of Red Hat, Inc., registered in the United States and other countries.

Linux ® is the registered trademark of Linus Torvalds in the United States and other countries.

Java ® is a registered trademark of Oracle and/or its affiliates.

XFS ® is a trademark of Silicon Graphics International Corp. or its subsidiaries in the United States and/or other countries.

MySQL ® is a registered trademark of MySQL AB in the United States, the European Union and other countries.

Node.js ® is an official trademark of Joyent. Red Hat Software Collections is not formally related to or endorsed by the official Joyent Node.js open source or commercial project.

The OpenStack ® Word Mark and OpenStack logo are either registered trademarks/service marks or trademarks/service marks of the OpenStack Foundation, in the United States and other countries and are used with the OpenStack Foundation's permission. We are not affiliated with, endorsed or sponsored by the OpenStack Foundation, or the OpenStack community.

All other trademarks are the property of their respective owners.

### **Abstract**

Learn how to install and deploy AMQ Interconnect on OpenShift Container Platform.

### **Table of Contents**

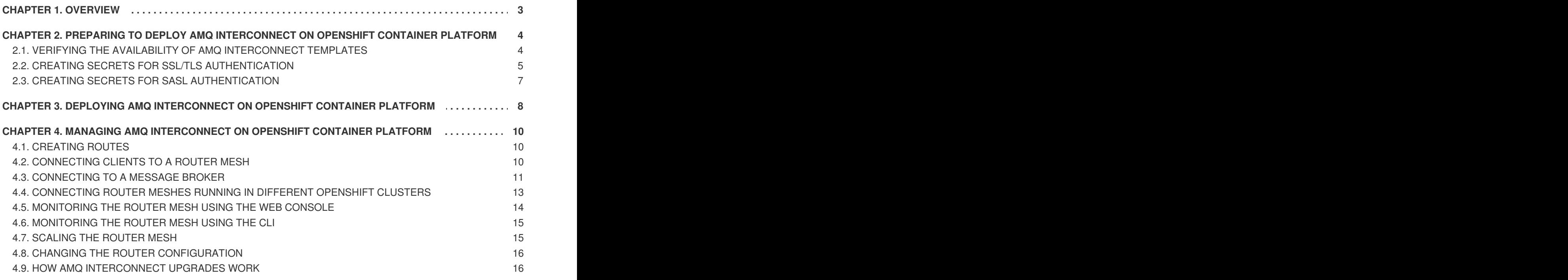

# **CHAPTER 1. OVERVIEW**

<span id="page-6-0"></span>You can deploy and manage AMQ Interconnect in OpenShift Container Platform, which enables you to build a scalable messaging network in a hybrid cloud environment.

In this solution, AMQ Interconnect is deployed as a message router running in an OpenShift pod. You can scale up the deployment to add routers, which automatically connect to each other in a router mesh topology. You can use the standard OpenShift methods to manage the pods and deploy new versions.

AMQ Interconnect is a lightweight AMQP message router for building scalable, available, and performant messaging networks. It is based on Dispatch Router from the [Apache](http://qpid.apache.org/index.html) Qpid™ project.

# <span id="page-7-0"></span>**CHAPTER 2. PREPARING TO DEPLOY AMQ INTERCONNECT ON OPENSHIFT CONTAINER PLATFORM**

Before deploying AMQ Interconnect on OpenShift Container Platform, you must complete several preparatory tasks.

### <span id="page-7-1"></span>**2.1. VERIFYING THE AVAILABILITY OF AMQ INTERCONNECT TEMPLATES**

You must verify that the AMQ Interconnect application templates are available in the OpenShift Container Platform Catalog. Some versions of OpenShift Container Platform include the templates, so you must check to verify that they are available in your environment. If they are not available, you must install them.

### **Procedure**

1. Log in to OpenShift as a cluster administrator:

```
$ oc login -u system:admin
```
2. Switch to the **openshift** project.

\$ oc project openshift

3. Verify that the latest version of the AMQ Interconnect image stream is available:

\$ oc get imagestreamtag -n openshift | grep amq-interconnect:latest

If the latest version of the image stream is available in your environment, you should see **amqinterconnect:latest** in the command output.

- 4. Is the latest version of AMQ Interconnect image stream available?
	- $\bullet$  If yes, proceed to the next step.
	- If no, install the latest version of the image stream. This command imports the latest AMQ Interconnect image stream into the **openshift** namespace:

```
$ oc import-image amq-interconnect:latest -n openshift --
from=registry.access.redhat.com/amq7/amq-interconnect --confirm
```
5. Install the AMQ Interconnect application templates:

```
$ curl https://raw.githubusercontent.com/jboss-container-images/amq-
interconnect-1-openshift-image/amq-interconnect-1.3/templates/amq-
interconnect-1-basic.yaml | oc create -f -
```

```
$ curl https://raw.githubusercontent.com/jboss-container-images/amq-
interconnect-1-openshift-image/amq-interconnect-1.3/templates/amq-
interconnect-1-tls-auth.yaml | oc create -f -
```
<span id="page-8-1"></span>\$ curl https://raw.githubusercontent.com/jboss-container-images/amqinterconnect-1-openshift-image/amq-interconnect-1.3/templates/amqinterconnect-1-sasldb-auth.yaml | oc create -f -

This creates three AMQ Interconnect application templates, which you can use to deploy AMQ Interconnect on OpenShift Container Platform:

#### **amq-interconnect-1-basic.yaml**

Deploys a router with a basic, default configuration and no security.

#### **amq-interconnect-1-tls-auth.yaml**

Deploys a router with both inter-router and client traffic secured by TLS authentication.

#### **amq-interconnect-1-sasldb-auth.yaml**

Deploys a router with inter-router traffic secured by TLS authentication and client traffic secured by SASL user name and password authentication.

### <span id="page-8-0"></span>**2.2. CREATING SECRETS FOR SSL/TLS AUTHENTICATION**

OpenShift uses objects called **Secrets** to hold sensitive information such as SSL/TLS certificates. If you want to secure inter-router traffic, client traffic, or both, then you must create the SSL/TLS certificates and private keys and provide them to OpenShift as secrets.

### **Procedure**

1. If you do not have an existing certificate authority (CA) certificate for inter-router connections, create one.

These commands create a self-signed CA certificate for inter-router connections:

```
# Create a new directory for the inter-router certificates.
$ mkdir internal-certs
# Create a private key for the CA.
$ openssl genrsa -out internal-certs/ca-key.pem 2048
# Create a certificate for the CA.
$ openssl req -new -batch -key internal-certs/ca-key.pem -out
internal-certs/ca-csr.pem
# Self sign the certificate.
$ openssl x509 -req -in internal-certs/ca-csr.pem -signkey internal-
certs/ca-key.pem -out internal-certs/ca.crt
```
2. Create a certificate for the router signed by the CA. These commands create a private key and a certificate, and sign the certificate using the CA created in the previous step:

```
# Create a private key.
$ openssl genrsa -out internal-certs/tls.key 2048
# Create a certificate for the router.
$ openssl req -new -batch -subj "/CN=amq-
interconnect.myproject.svc.cluster.local" -key internal-
certs/tls.key -out internal-certs/server-csr.pem
```
<span id="page-9-0"></span>*# Sign the certificate using the CA.* \$ openssl x509 -req -in internal-certs/server-csr.pem -CA internalcerts/ca.crt -CAkey internal-certs/ca-key.pem -out internalcerts/tls.crt -CAcreateserial

3. Create a secret containing the private key, router certificate, and CA certificate. This command creates the secret using the key and certificates that were created in the previous steps:

```
$ oc create secret generic inter-router-certs --from-
file=tls.crt=internal-certs/tls.crt --from-file=tls.key=internal-
certs/tls.key --from-file=ca.crt=internal-certs/ca.crt
```
4. If you want to use SSL/TLS to authenticate client connections (as opposed to authenticating clients using SASL), create a CA certificate for client connections. These commands create a self-signed CA certificate for client connections:

```
# Create a new directory for the client certificates.
$ mkdir client-certs
# Create a private key for the CA.
$ openssl genrsa -out client-certs/ca-key.pem 2048
# Create a certificate for the CA.
$ openssl req -new -batch -key client-certs/ca-key.pem -out client-
certs/ca-csr.pem
# Self sign the certificate.
$ openssl x509 -req -in client-certs/ca-csr.pem -signkey client-
certs/ca-key.pem -out client-certs/ca.crt
```
5. Create a certificate for client connections signed by the CA. These commands create a private key and a certificate, and then sign the certificate using the CA created in the previous step:

```
# Create a private key.
$ openssl genrsa -out client-certs/tls.key 2048
# Create a certificate for the client connections.
$ openssl req -new -batch -subj "/CN=myclient" -key client-
certs/tls.key -out client-certs/client-csr.pem
# Sign the certificate using the CA.
$ openssl x509 -req -in client-certs/client-csr.pem -CA client-
certs/ca.crt -CAkey client-certs/ca-key.pem -out client-
certs/tls.crt -CAcreateserial
```
6. Create a secret containing the CA certificate used to sign client certificates. This command creates the secret using the certificate that was created in the previous steps:

```
$ oc create secret generic client-ca --from-file=ca.crt=client-
certs/ca.crt
```
### <span id="page-10-0"></span>**2.3. CREATING SECRETS FOR SASL AUTHENTICATION**

To authenticate clients against user name and password pairs stored in a SASL database, you must create a list containing the user names and passwords, and provide it to OpenShift as a secret.

When using SASL user name and password authentication to connect to a router, you must provide the user name qualified with the domain. For a router running in OpenShift, the domain is the application name (**amq-interconnect** by default).

### **Procedure**

1. Create a text file containing the client user names and passwords. Use the following syntax: *<username>*=*<password>*.

In this example, the user names and passwords are defined for three users:

#### **users.txt**

```
guest=guest
admin=admin123
dev=dev123
```
2. Create a secret containing the user names and passwords. This command creates a secret (**users**) containing the **users.txt** file created in the previous step.

```
$ oc create secret generic users --from-env-file=./users.txt --dry-
run=true -o yaml | oc apply -f -
```
# <span id="page-11-0"></span>**CHAPTER 3. DEPLOYING AMQ INTERCONNECT ON OPENSHIFT CONTAINER PLATFORM**

You can deploy AMQ Interconnect in your OpenShift environment by using the templates that are provided in the OpenShift catalog. Each template deploys one or more AMQ Interconnect routers, which you can scale up to a mesh topology.

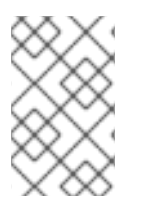

### **NOTE**

As an alternative to using the OpenShift web UI, you can use the **oc** command line tool to deploy the templates and set their parameters. For more information, see your OpenShift [documentation.](https://docs.openshift.com/)

### **Prerequisites**

• Completion of all preparatory tasks. For more information, see Chapter 2, *Preparing to deploy AMQ [Interconnect](#page-8-1) on OpenShift Container Platform*.

### **Procedure**

- 1. In the OpenShift web UI, in your project, select **Add to Project** → **Browse Catalog**.
- 2. Search for **interconnect**, and then select one of the following templates:

### **Red Hat AMQ Interconnect Router 1.x**

A single router with a basic, default configuration and no security.

**Red Hat AMQ Interconnect Router 1.x with TLS authentication**

A router mesh of two routers in which client and inter-router traffic is secured with SSL/TLS authentication.

### **Red Hat AMQ Interconnect Router 1.x with SASL**

A router mesh of two routers in which the inter-router traffic is secured with SSL/TLS authentication, and the clients are authenticated against user name and password pairs stored in a SASL database.

3. Click **Next** and review the configuration.

You can change the default values for any of the parameters.

- 4. Click **Create** and then confirm the creation. AMQ Interconnect is deployed with each router running in a separate pod.
- 5. Verify that each pod was deployed successfully, and that each router is operational.
	- a. Navigate to **Applications** → **Deployments**, and then click the most recent version. The deployment details are displayed. The pods should have a status of **Running**.
	- b. Click **Logs** to verify that each router is operational. At the top of log terminal, the log entries indicate that the router is operational:

2018-09-12 16:37:50.922166 +0000 SERVER (info) Container Name: amq-interconnect-1-6pj98 2018-09-12 16:37:50.922346 +0000 ROUTER (info) Router started in Interior mode, area=0 id=amq-interconnect-1-6pj98 2018-09-12 16:37:50.922375 +0000 ROUTER (info) Version: Red Hat AMQ Interconnect 1.4.0 (qpid-dispatch 1.4.0) 2018-09-12 16:37:50.923860 +0000 ROUTER\_CORE (info) Router Core thread running. 0/amq-interconnect-1-6pj98

2018-09-12 16:37:51.006921 +0000 SERVER (notice) Operational, 4 Threads Running (process ID 1)

...

# <span id="page-13-0"></span>**CHAPTER 4. MANAGING AMQ INTERCONNECT ON OPENSHIFT CONTAINER PLATFORM**

After deploying AMQ Interconnect on OpenShift Container Platform, you can connect messaging endpoints to it, monitor the deployment, add and remove routers, and change the configuration of the routers.

### <span id="page-13-1"></span>**4.1. CREATING ROUTES**

In OpenShift Container Platform, routes expose the router mesh's service so that external traffic can reach it (such as clients, message brokers, and routers running in different OpenShift clusters).

### **Procedure**

- 1. Navigate to **Applications** → **Routes**.
- 2. Click **Create Route**.
- 3. Enter a **Name** for the route. The name will be the first part of the route host name.
- 4. If necessary, enter a **Hostname** and **Path**.

### 5. Select the **Target Port**.

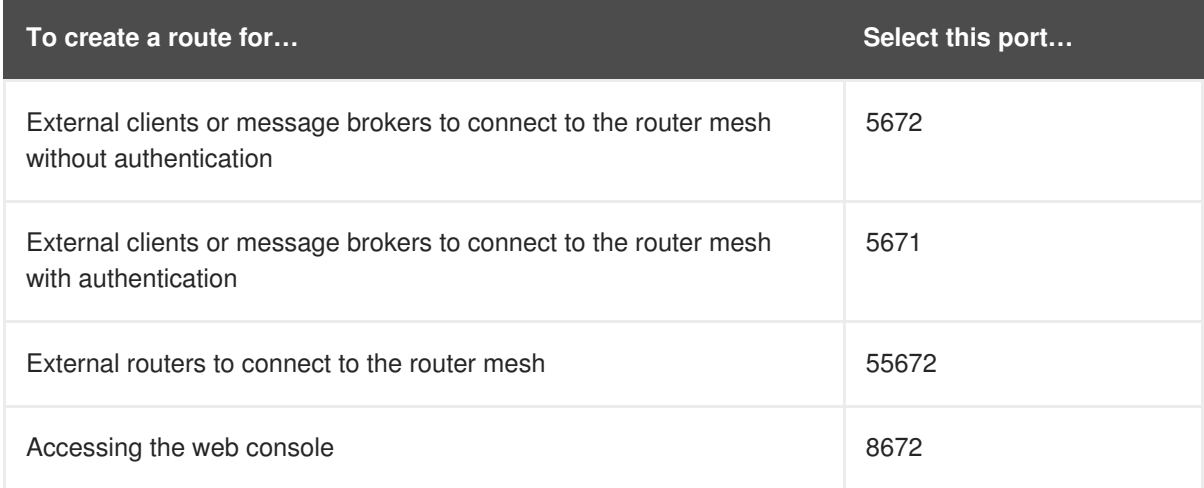

### 6. If necessary, secure the route.

- a. Click **Secure route**.
- b. In the **TLS Termination** drop-down, select **Passthrough**. The route is secured using the security certificates that you created and passed to OpenShift as secrets.
- 7. Click **Create**.

The route is created.

### <span id="page-13-2"></span>**4.2. CONNECTING CLIENTS TO A ROUTER MESH**

After deploying AMQ Interconnect on OpenShift Container Platform, the routers begin listening for client connections. Clients running in the same OpenShift cluster as the router mesh, a different cluster, or outside of OpenShift altogether can connect to the router mesh to exchange messages.

### **Prerequisites**

If the client is in a different OpenShift cluster than the router mesh (or outside of OpenShift altogether), the service must be exposed as a route. For more information, see Section 4.1, ["Creating](#page-13-1) routes".

### **Procedure**

To connect a client to the router mesh, use the following connection URL syntax:

*<scheme>*://[*<username>*@]*<host>*[:*<port>*]

#### **<scheme>**

For unencrypted TCP, use **amqp**. If you deployed the router mesh with SSL/TLS authentication, use **amqps**.

#### **<username>**

If you deployed the router mesh with SASL user name/password authentication, you must provide the client's user name.

#### **<host>**

If the client is in the same OpenShift cluster as the router mesh, use the OpenShift service IP address. Otherwise, use the host name of the route.

#### **<port>**

If you are connecting to a route, you must specify the port. Use **80** for unsecured connections, and **443** for secured connections.

The following table shows some example connection URLs.

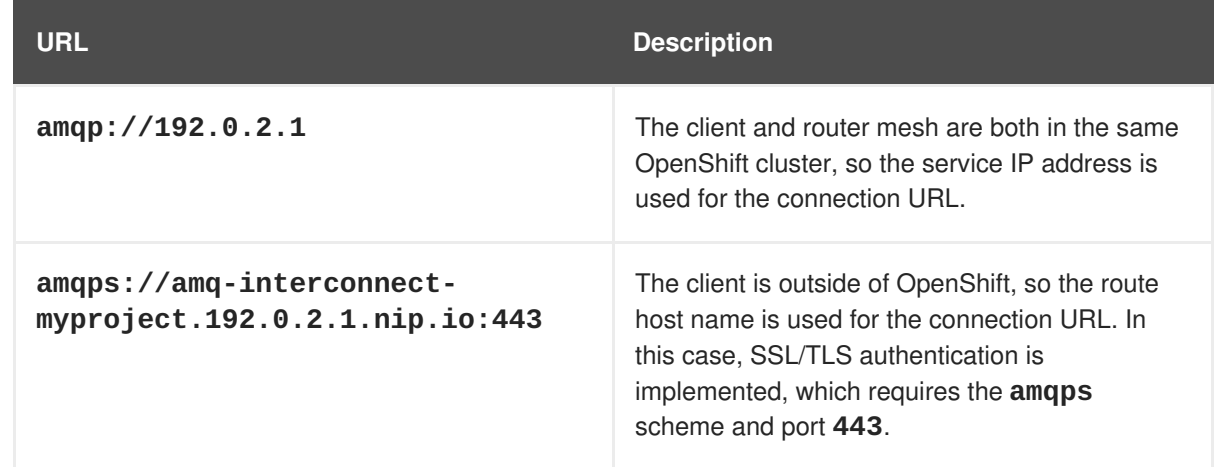

### <span id="page-14-0"></span>**4.3. CONNECTING TO A MESSAGE BROKER**

You can connect a router mesh running in OpenShift to AMQ Broker brokers so that clients can exchange messages with brokers. You can connect to brokers that are also deployed in OpenShift, or brokers that are running outside of OpenShift.

To connect to a broker, you must add a connector to the router configuration.

### **Procedure**

- 1. Navigate to **Resources** → **Config Maps**. The **amq-interconnect** config map contains the configuration for each router in the router mesh.
- 2. Click **amq-interconnect**.
- 3. Select **Actions** → **Edit**.
- 4. In the **Value** text box, add a **connector** entity.

A connector defines an outgoing connection from a router to an external AMQP container (in this case, a broker).

This example defines a connection to a broker:

```
connector {
    name: broker
    role: route-container
    host: 192.0.2.1 1
    port: 61616
    saslMechanisms: ANONYMOUS
}
```
If the broker is running in the same OpenShift cluster as the router mesh, then use the service IP address. If the broker is running in a different OpenShift cluster, then use the fully-qualified domain name of that OpenShift cluster's route.

5. Click **Save**.

**[1](#page-15-0)**

- 6. To apply the changes, trigger a new deployment.
	- a. Navigate to **Applications** → **Deployments**.
	- b. Click **amq-interconnect**.
	- c. Click **Deploy**.

A new deployment is started and becomes active.

7. In a terminal, run the **qdstat** command from one of the router pods to verify that the routers can connect to the broker.

This example shows that the router is connected to the broker on the 192.0.2.1 host.

```
$ oc exec amq-interconnect-4-5qkqz -it -- qdstat -c
Connections
 id host container
role dir security authentication tenant
====================================================================
======================================================
 1 192.0.2.1:61616 0.0.0.0
route-container out no-security anonymous-user
 6 203.0.113.10:49806 amq-interconnect-4-mshr4
inter-router in no-security anonymous-user
 4 203.0.113.11:33312 amq-interconnect-4-5qkqz
```

```
inter-router in no-security anonymous-user
 5 203.0.113.3:40484 amq-interconnect-4-ds7lp
inter-router in no-security anonymous-user
 39 127.0.0.1:60678 e3c03c50-4d6d-4962-bc53-65480ab8ae0e
normal in no-security no-auth
```
### <span id="page-16-0"></span>**4.4. CONNECTING ROUTER MESHES RUNNING IN DIFFERENT OPENSHIFT CLUSTERS**

You can connect router meshes running in different OpenShift clusters. By doing this, you can create geographically distributed message routing networks that span cloud environments.

This procedure demonstrates how to connect two router meshes running in different OpenShift clusters.

#### **Prerequisites**

• If you want the inter-router connections to be secure, both OpenShift clusters must contain a secret containing a private key, a certificate, and CA certificate. You do not need to use the same private key and certificates in both clusters, but they must be signed by the same CA. For more information, see Section 2.2, "Creating secrets for SSL/TLS [authentication"](#page-9-0).

#### **Procedure**

- 1. In the first OpenShift cluster, create a route that is accessible to the second OpenShift cluster. The route should target port 55672, and it should be secured with SSL/TLS passthrough. For more information, see Section 4.1, ["Creating](#page-13-1) routes".
- 2. In the second OpenShift cluster, create a connector to the route that you created in the previous step.
	- a. Navigate to **Resources** → **Config Maps**. The **amq-interconnect** config map contains the configuration for each router in the router mesh.
	- b. Click **amq-interconnect**.
	- c. Select **Actions** → **Edit**.

**[1](#page-16-1)**

d. In the **Value** text box, add a **connector** entity. A connector defines an outgoing connection from a router to an external AMQP container (in this case, the routers in the first OpenShift cluster).

This example defines a connection to a router running in a different OpenShift cluster:

```
connector {
    name: router
    role: inter-router
    host: first-router-mesh-myproject.192.0.2.1.nip.io 1
    port: 443
    sslProfile: inter_router_tls 2
    verifyHostname: no
}
```
<span id="page-16-2"></span>The host name of the route that you created in the first OpenShift cluster.

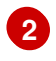

**[2](#page-16-2)** The name of the SSL/TLS profile that defines the private keys and certificates used to secure inter-router traffic.

- e. Click **Save**.
- 3. Start a new deployment to apply the configuration change to the routers.
	- a. Navigate to **Applications** → **Deployments**.
	- b. Click **amq-interconnect**.
	- c. Click **Deploy**.

A new deployment is started and becomes active. The routers in the second OpenShift cluster connect to the routers in the first OpenShift cluster to form a distributed router mesh that spans OpenShift clusters.

### <span id="page-17-0"></span>**4.5. MONITORING THE ROUTER MESH USING THE WEB CONSOLE**

The AMQ Interconnect container image includes the Red Hat AMQ Interconnect Console, which enables you to monitor the status and performance of your router mesh.

#### **Prerequisites**

• An OpenShift route that targets port 8672 (HTTP) must exist. For more information, see Section 4.1, ["Creating](#page-13-1) routes".

#### **Procedure**

1. Navigate to the URL for the HTTP route. To see a list of routes for your OpenShift cluster, navigate to **Applications** → **Routes**.

The Red Hat AMQ Interconnect Console opens. If you deployed AMQ Interconnect using the **Red Hat AMQ Interconnect Router 1.x with TLS authentication** template, the **Connect** tab is displayed.

2. If necessary, log in to the web console.

If you deployed AMQ Interconnect using the **Red Hat AMQ Interconnect Router 1.x with TLS authentication** template, use the user name and password that you entered when you deployed the template. To find the user name and password, navigate to **Resources** → **Secrets** → **amq-interconnect-users**.

The syntax for the user name is *<user>*@*<domain>* (the domain is the OpenShift application name; **amq-interconnect** is the default value). For example, **admin@amq-interconnect**.

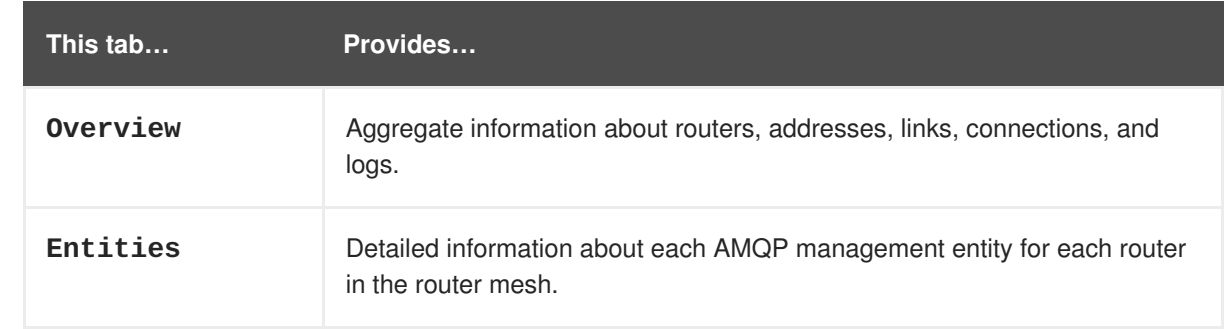

3. Use the tabs to monitor the router mesh.

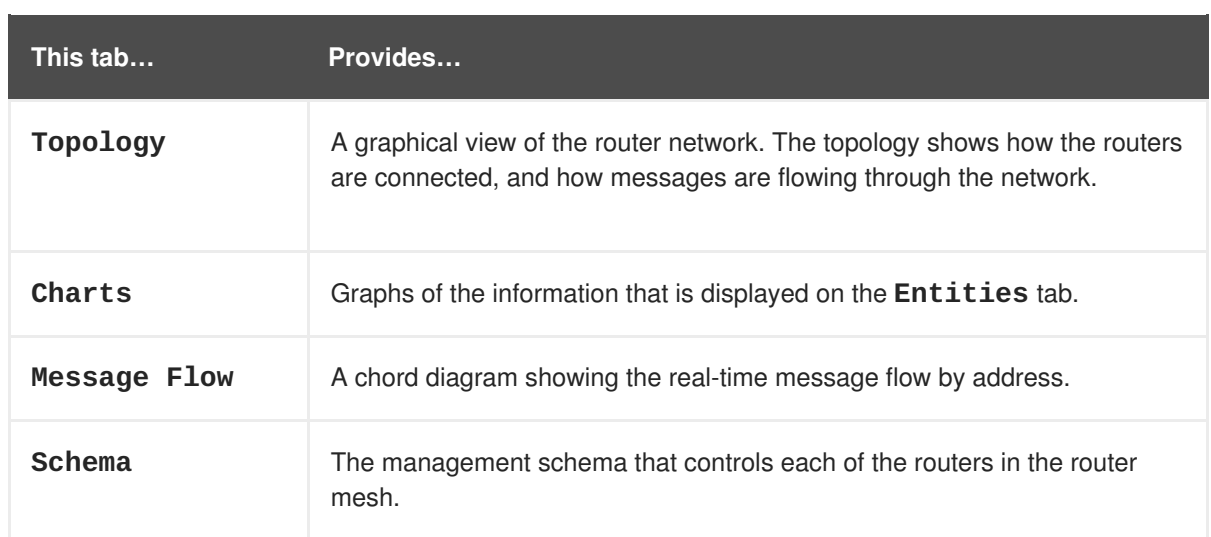

## <span id="page-18-0"></span>**4.6. MONITORING THE ROUTER MESH USING THE CLI**

You can use the **qdstat** command line tool from within a router pod to view statistics about the routers in your router mesh. For example, you can view information about the attached links and configured addresses, available connections, and nodes in the router network.

### **Procedure**

In a terminal, run the **qdstat** command from within a router pod. This command displays the router mesh topology from the perspective of router **amqinterconnect-4-5qkqz**.

```
$ oc exec amq-interconnect-4-5qkqz -it -- qdstat -n
Routers in the Network
Last Topology Change: Tuesday Sep 25 20:35:54 2018 GMT
 router-id next-hop link
 ==========================================
 amq-interconnect-4-5qkqz (self) -
 amq-interconnect-4-8wbfg - 3
 amq-interconnect-4-ds7lp - 1
 amq-interconnect-4-mshr4 - 0
```
### **Additional resources**

- Monitoring AMQ [Interconnect](https://access.redhat.com/documentation/en-us/red_hat_amq/7.2/html-single/using_amq_interconnect/#monitoring-using-qdstat) using qdstat in *Using AMQ Interconnect*
- [qdstat](https://qpid.apache.org/releases/qpid-dispatch-1.6.0/man/qdstat.html) man page

# <span id="page-18-1"></span>**4.7. SCALING THE ROUTER MESH**

You can scale your deployment to add or remove routers from the router mesh. When you scale up the router mesh, a new pod is deployed with a router, which automatically connects to any other running routers.

### **Procedure**

1. Navigate to the **Overview** page.

- 2. Do one of the following:
	- To add routers to the mesh, click the up arrow next to the pods diagram. A new pod is deployed, with a router running inside of it. The router automatically connects to each router in the mesh to maintain a full mesh topology.
	- To remove routes from the mesh, click the down arrow next to the pods diagram. A pod is removed from the deployment, and its router is shut down. Any clients that were connected to the router are disconnected, but can fail over to any of the remaining routers in the mesh.

### <span id="page-19-0"></span>**4.8. CHANGING THE ROUTER CONFIGURATION**

The AMQ Interconnect application templates include a basic router configuration that is applied to the router when it is deployed. The configuration is stored in the **amq-interconnect** config map. You can edit this config map to change the configuration of the routers in the router mesh.

### **Procedure**

- 1. Navigate to **Resources** → **Config Maps**. The **amq-interconnect** config map contains the configuration for each router in the router mesh.
- 2. Click **amq-interconnect**.
- 3. Select **Actions** → **Edit**.
- 4. In the **Value** text box, change the router configuration as needed.
- 5. Click **Save**.
- 6. Navigate to **Applications** → **Deployments**.
- 7. Click **amq-interconnect**.
- 8. Click **Deploy**.

A new deployment is started and becomes active. The configuration changes you made are applied to each router in the router mesh.

#### **Additional resources**

- For more information about the router configuration file, see [Configuration](https://access.redhat.com/documentation/en-us/red_hat_amq/7.2/html-single/using_amq_interconnect/#router-configuration) in *Using AMQ Interconnect*.
- For more information about the router configuration entities and attributes, see the [qdrouterd.conf](https://qpid.apache.org/releases/qpid-dispatch-1.6.0/man/qdrouterd.conf.html) man page.

### <span id="page-19-1"></span>**4.9. HOW AMQ INTERCONNECT UPGRADES WORK**

The AMQ Interconnect application templates include an **ImageChange** trigger. This means that when a new version of the AMQ Interconnect container image is available, the new image is deployed to the router mesh automatically. You do not need to deploy new image versions manually.

*Revised on 2019-04-23 12:10:41 UTC*